# **Student Groups Table of Contents**

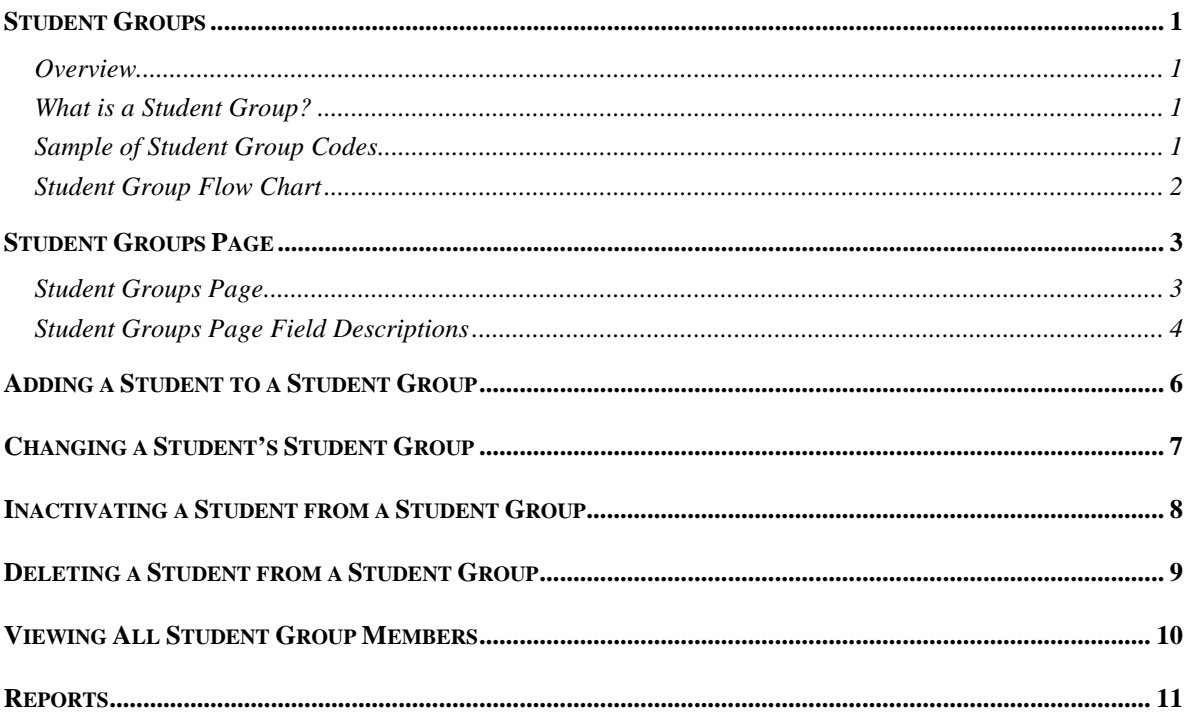

Student Groups 8/14/19

# **Notes:**

### **Student Groups**

### **Overview**

This manual covers how to do the following in regards to student groups:

- Add
- Change
- Inactive
- Delete
- View

# **What is a Student Group?**

**A student group is usually used if we have no other way to identify a group/subset/cohort of students.** A student can be assigned to as many student groups as needed.

Student groups allow the University to "flag" a student for a variety of reasons: tuition, admissions or residence halls purposes, and/or to enforce enrollment on some courses, such as math class eligibility based on placement tests, or unit specified groups based on the student being in a specific student group.

# <span id="page-2-0"></span>**Sample of Student Group Codes**

The student group codes you have access to place are found in the *Student Group* Look Up list on the Student Groups page.

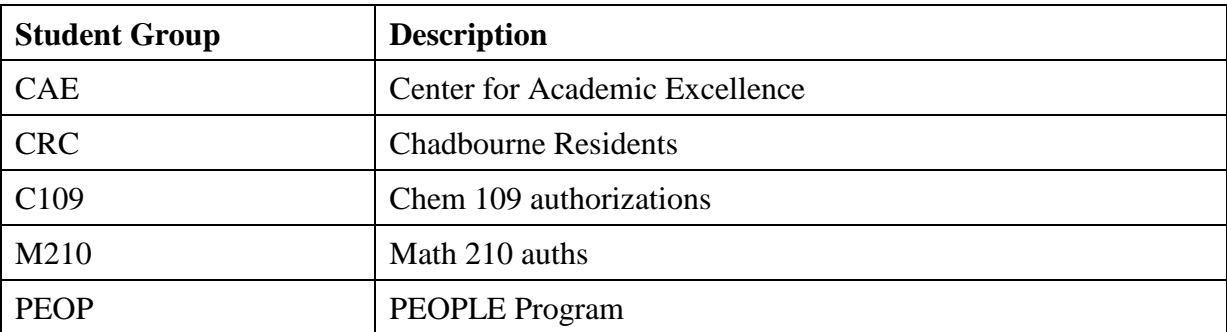

Examples of student group codes are listed below:

**Security Note: You will be able to view ALL student groups attached to a student.**

**You will only be able to [add,](#page-7-0) [change,](#page-8-0) and/or [remove](#page-10-0)[/inactivate](#page-9-0) students within student groups to which you have security.**

**Auto Delete Note:** Every March and October, the Office of the Registrar purges/deletes students from the enrollment-related student groups. The Registrar's office sends out a warning email to Student Group 'owners' indicating that all students will be deleted from specified enrollment-related student groups. If you do not want an enrollment-related student group purged, reply back by the date specified in their email.

### **Student Group Flow Chart**

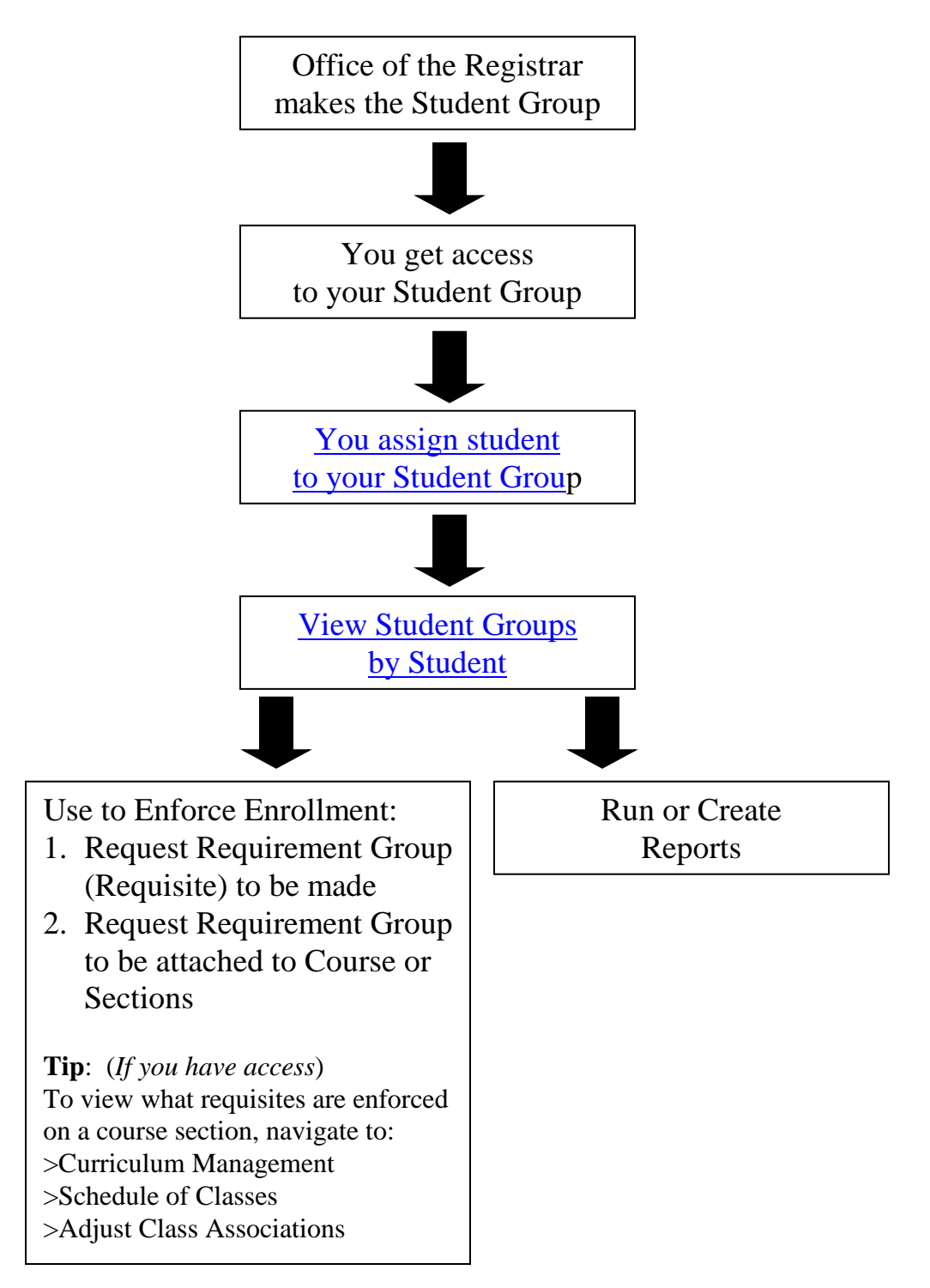

### **Student Groups Page**

The Student Groups page provides you the opportunity to [place](#page-7-0) a student in a specific student group as well as add or update comments. You may also [delete](#page-10-0) a student from a student group or make their student group status [inactive.](#page-9-0)

### **Student Groups Page**

#### **Path: >Records and Enrollment >Career and Program Information >Student Groups** -or- **Student Records WorkCenter, Student Groups**

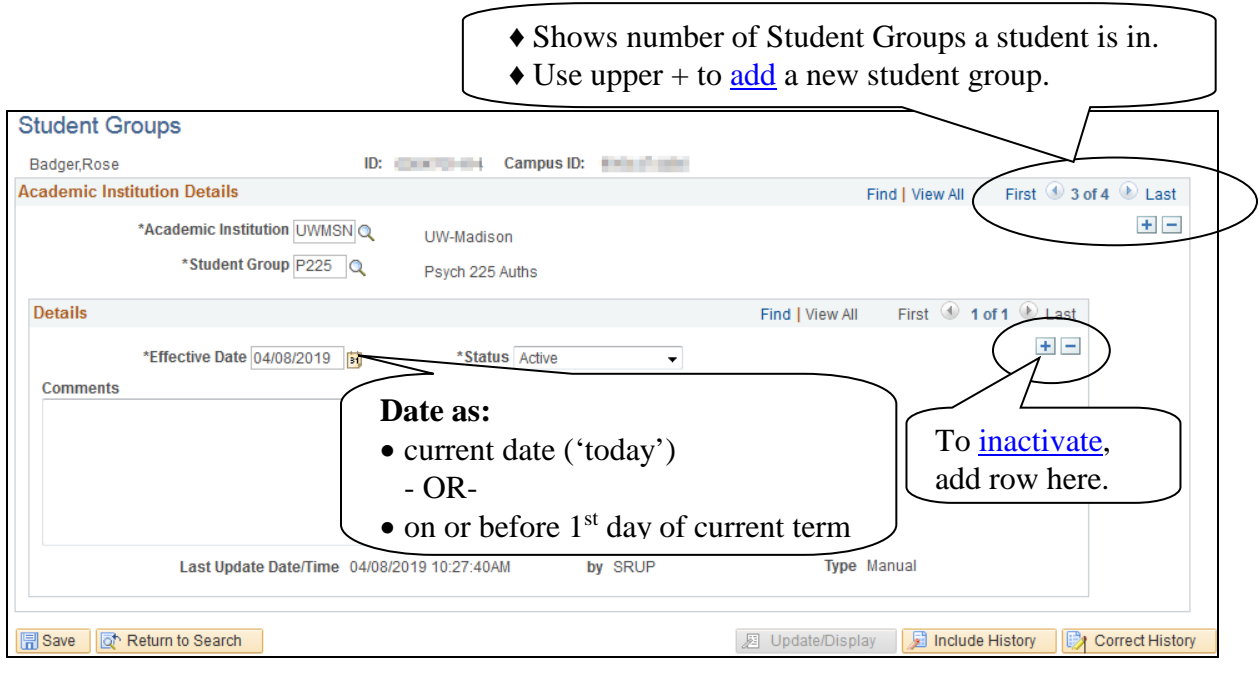

**Note**: You can view all student groups placed on a student's record; however, **your security access determines which student groups you have the ability to add, change, and delete.**

<span id="page-4-0"></span>Grayed out records indicate student groups you cannot modify.

# **Student Groups Page Field Descriptions**

The table below describes the fields and buttons found on the Student Groups page:

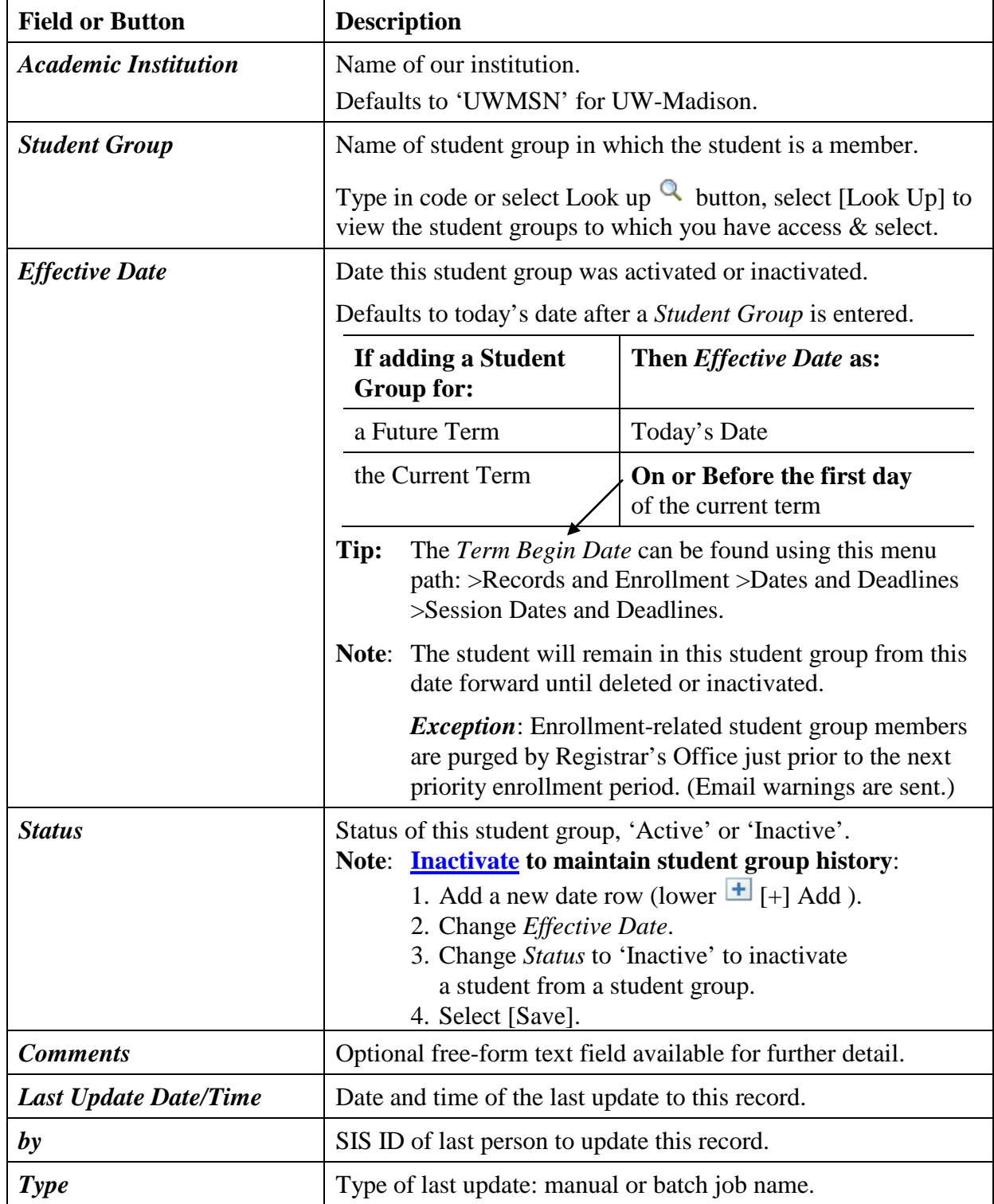

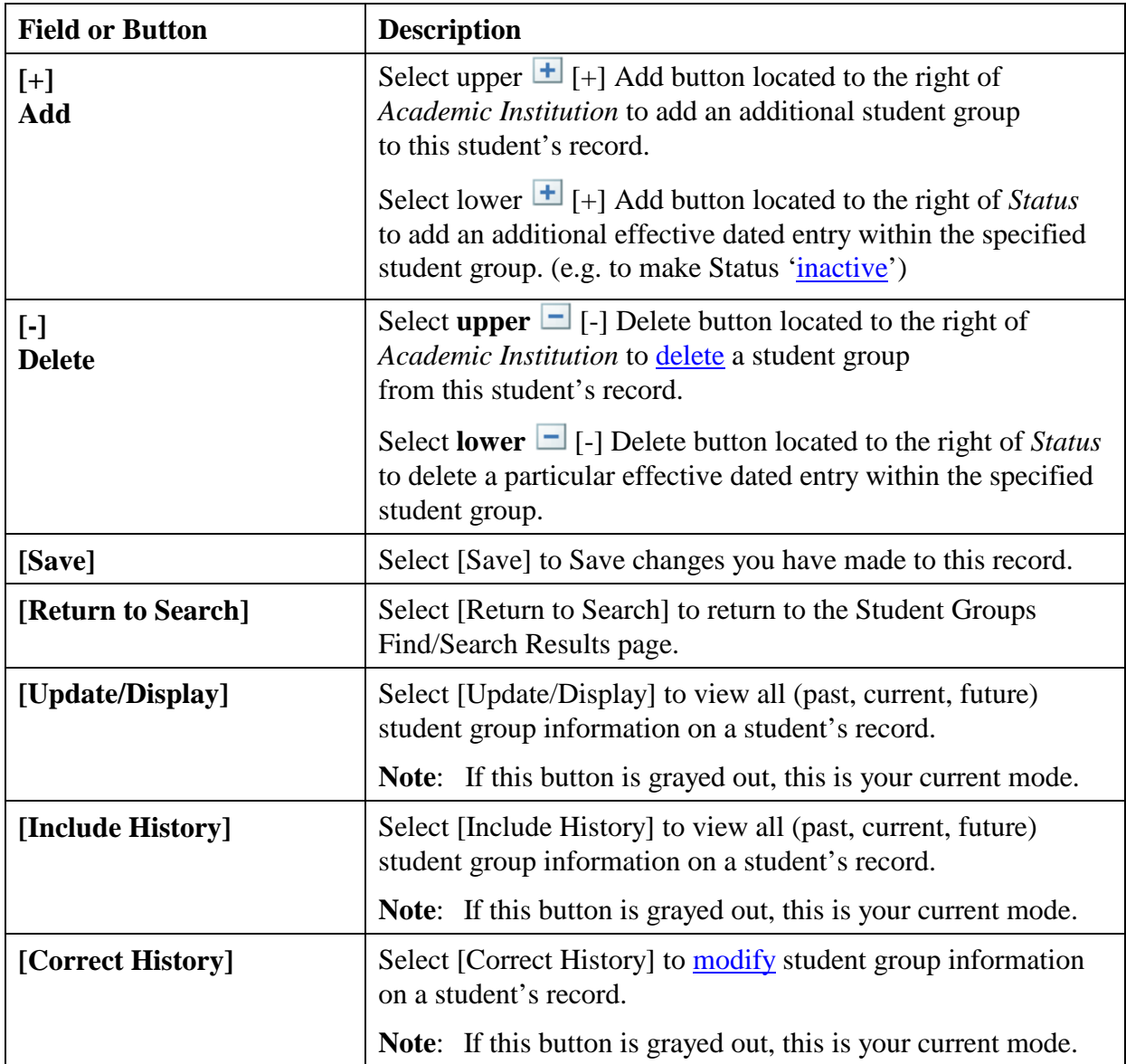

### <span id="page-7-0"></span>**Adding a Student to a Student Group**

To add a student to a student group, follow the steps below:

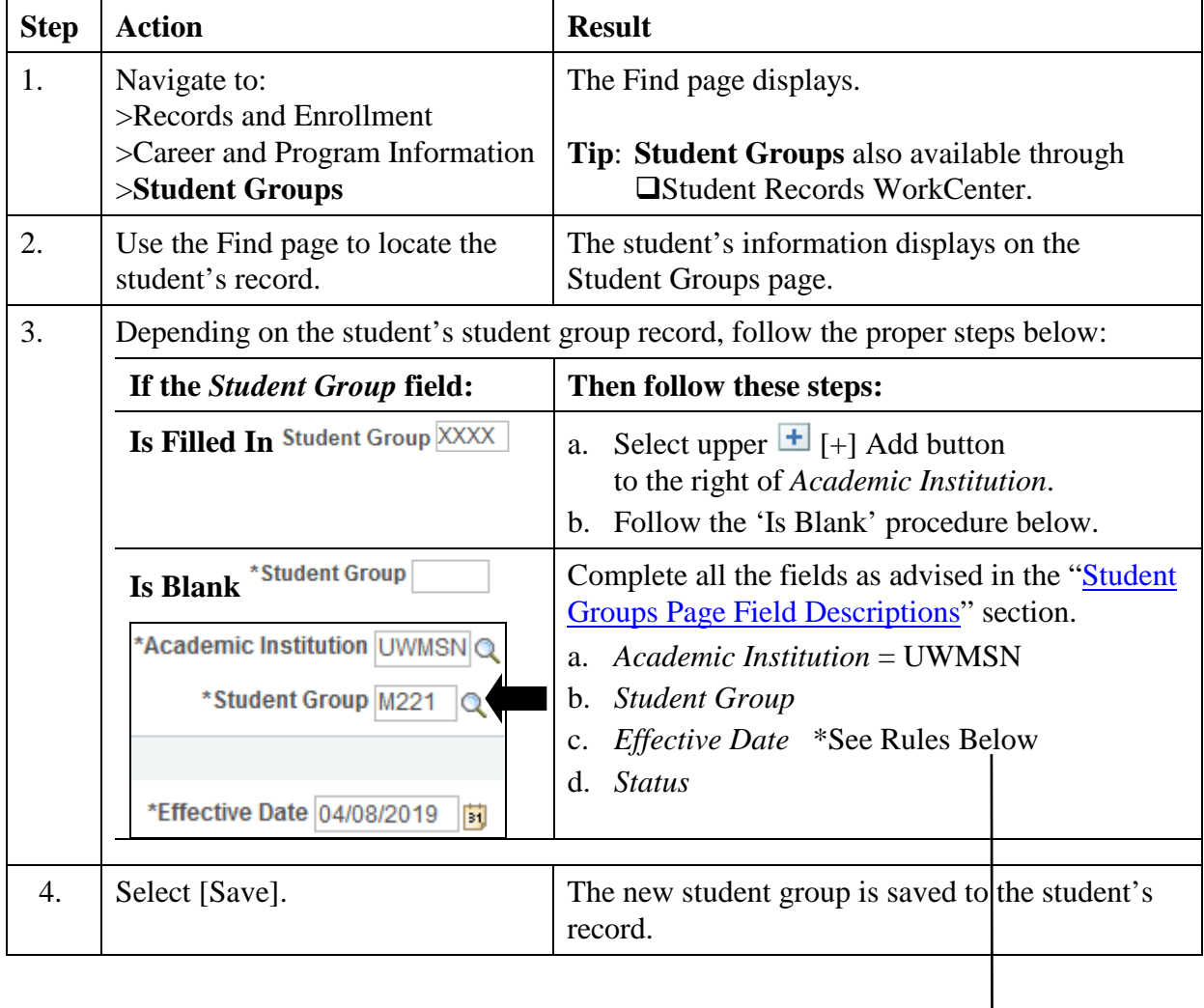

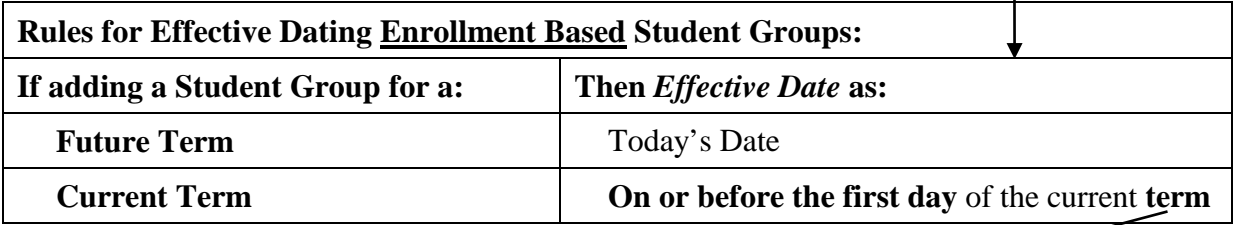

**Tips**: **The** *Term Begin Date* **can be found using this menu path:** 

**>Records and Enrollment >Dates and Deadlines >Session Dates and Deadlines.**

**Student Group data is not term specific.**

**Therefore, entry of the** *Effective Date* **with a date on or before the first day of the term is essential for course enrollment.**

A student must be added to the student group **before** the student is eligible to enroll for any course with a requisite that includes that student group.

# <span id="page-8-0"></span>**Changing a Student's Student Group**

To change the details for a student's existing student group, follow the steps below:

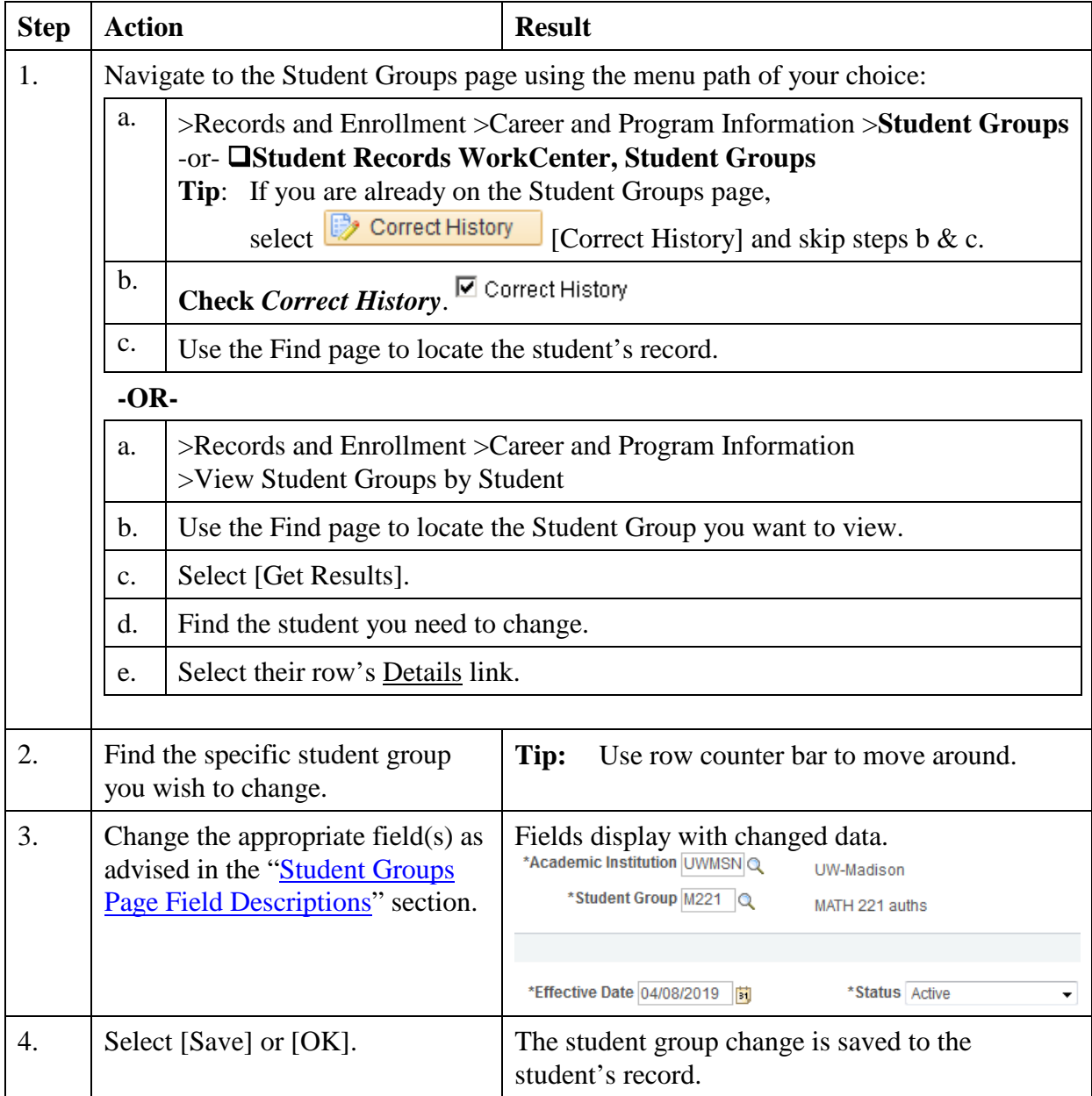

**Note**: When you change a student's student group information, any evidence of the previous student group information is removed from the system.

# <span id="page-9-0"></span>**Inactivating a Student from a Student Group**

By inactivating a student from a student group, a record of their group association is kept. To inactive a student group from a student's record, follow the steps below:

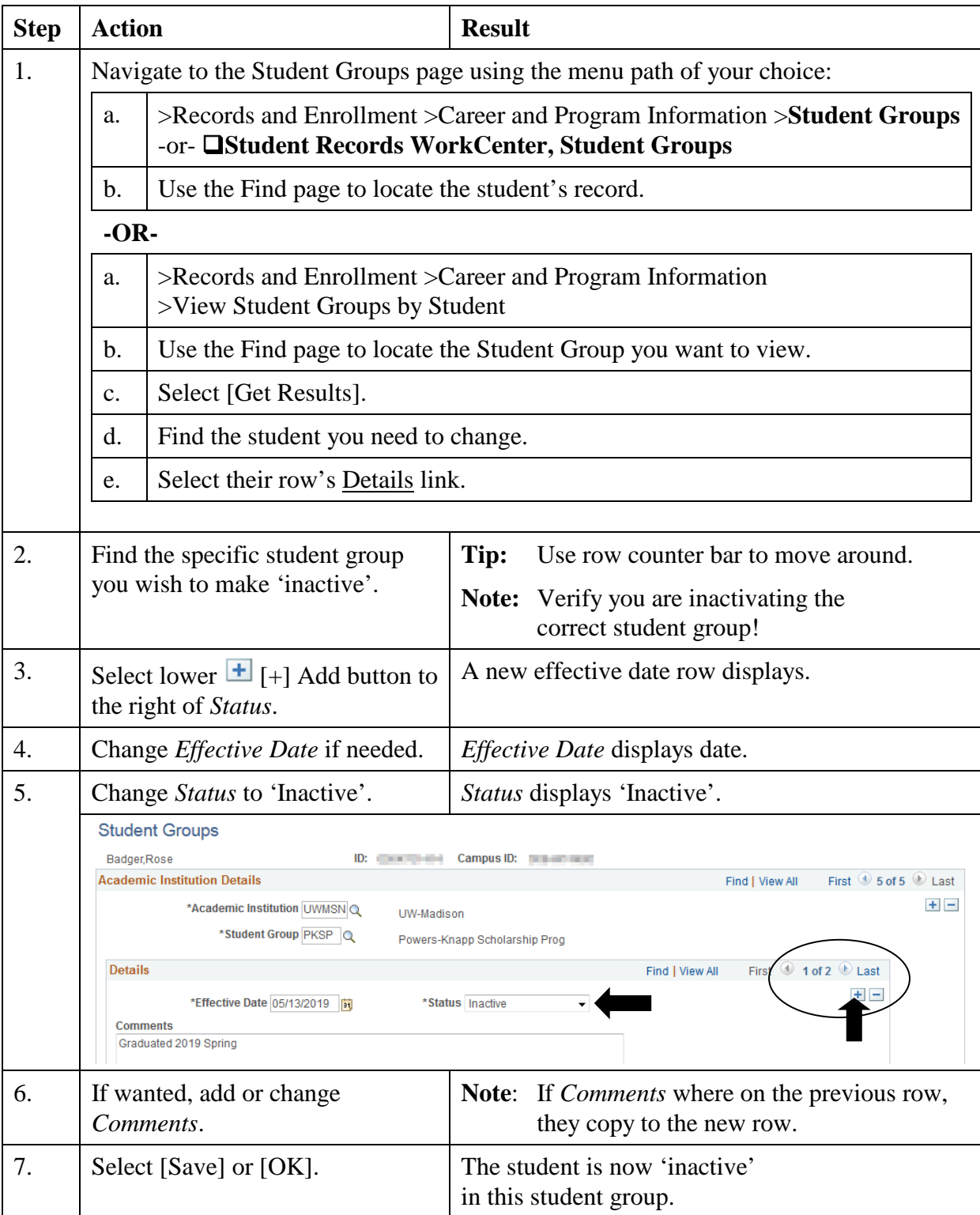

# <span id="page-10-0"></span>**Deleting a Student from a Student Group**

By deleting a student from a student group, a record of their group association is removed. To delete a student group from a student's record, follow the steps below:

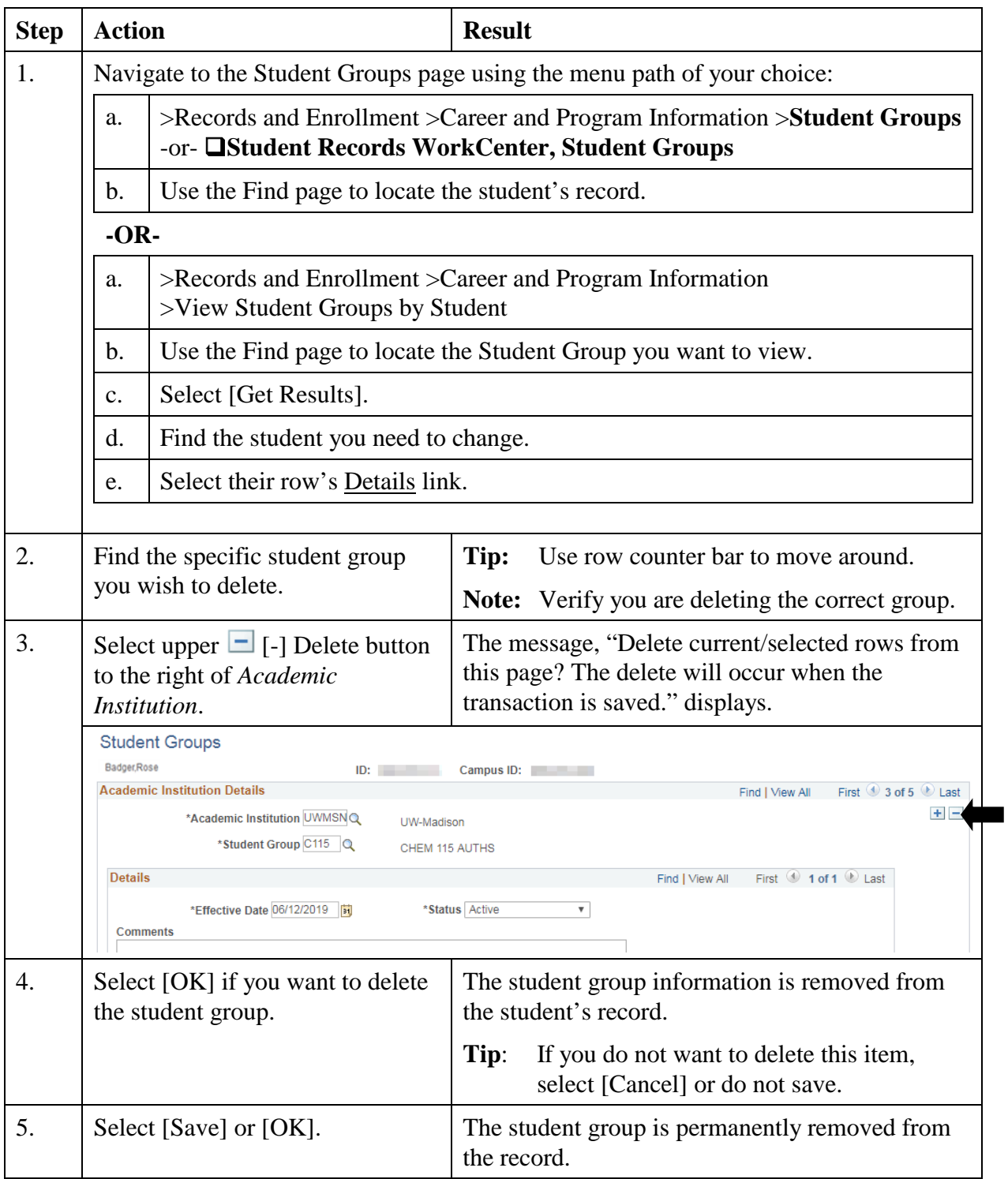

Important: For enrollment based student groups, see **[Auto Delete Note](#page-2-0)** on bottom of page 1.

# <span id="page-11-0"></span>**Viewing All Student Group Members**

To view all students in a particular student group, follow the steps below:

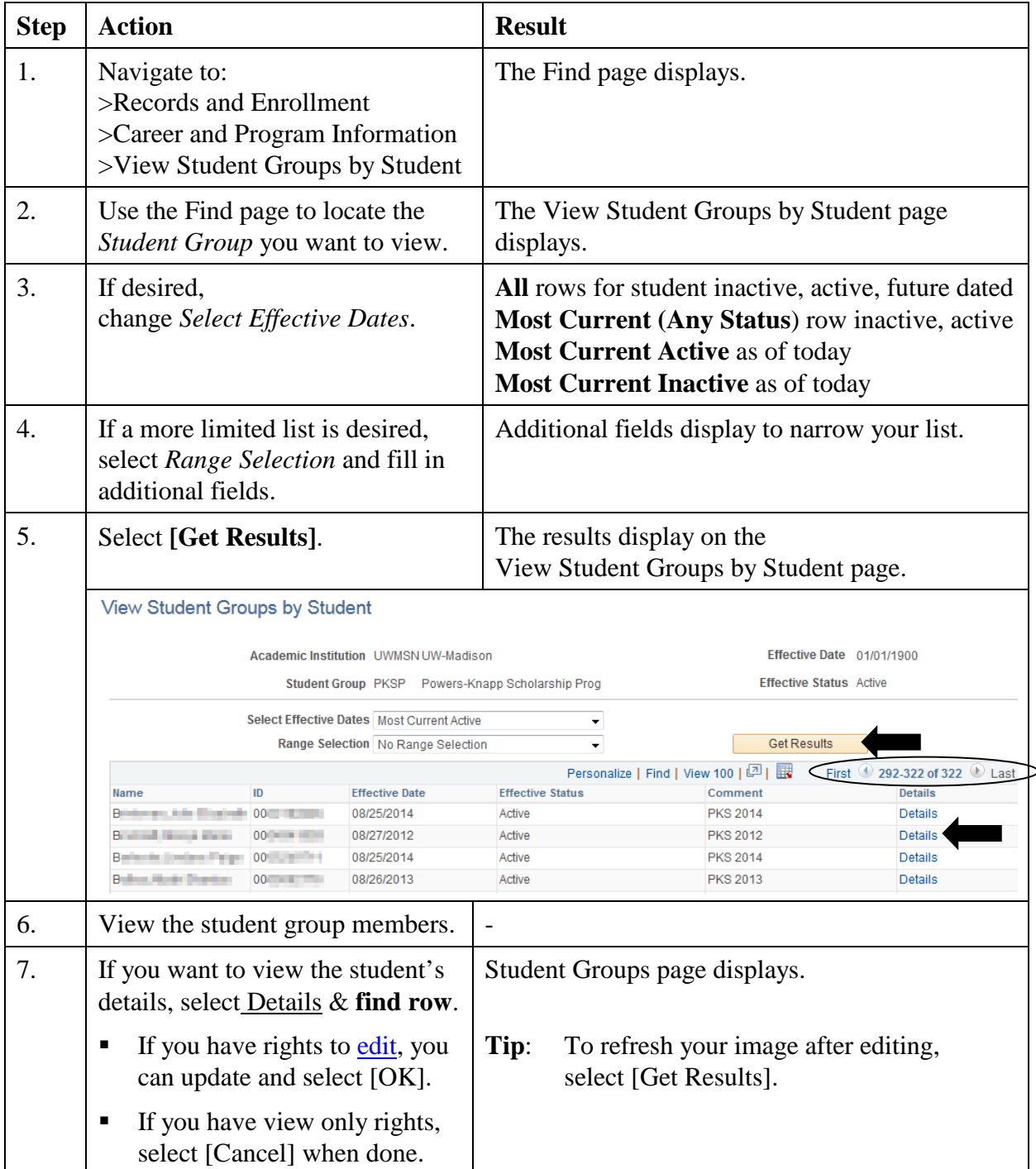

### **Reports**

1. Use SIS **>Reporting Tools >Data Center** |Students| to get a quick 'student group' report.

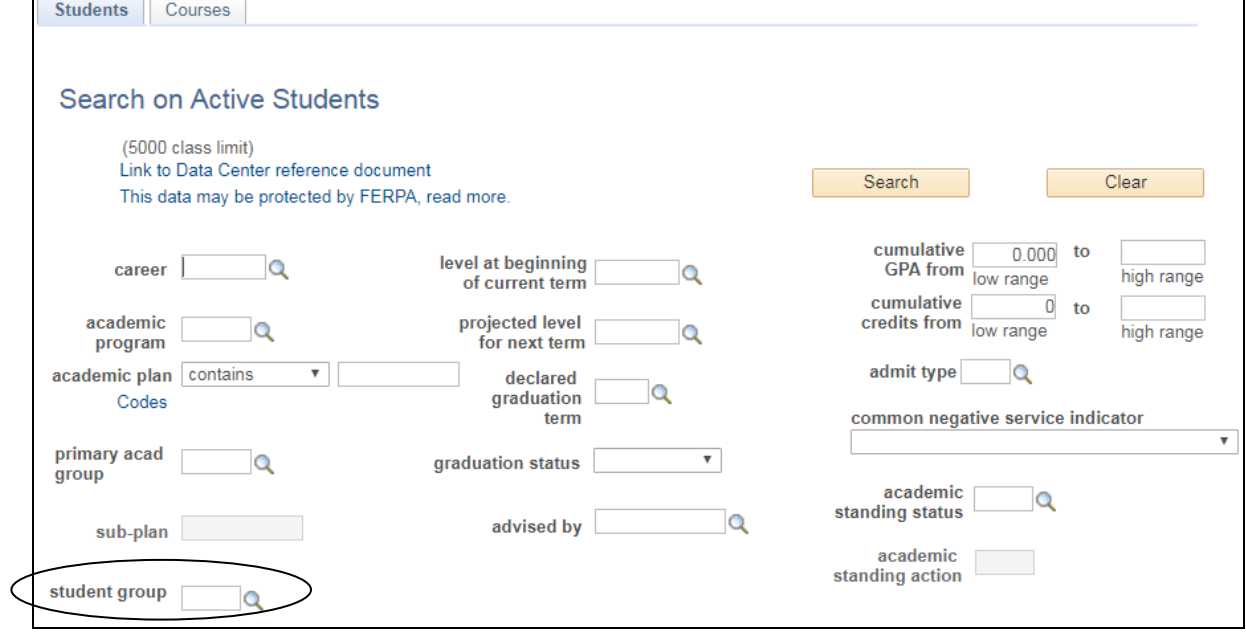

- **NOTE**: These resources may need additional access using RADAR: <https://search.data.wisc.edu/radar.php> 'Request Access'
- 2. Find Links to Student reports here:<https://data.wisc.edu/uwrap/>
- 3. General Reporting Resources:<https://data.wisc.edu/>
- 4. Tableau Link: [https://dataviz.wisc.edu](https://dataviz.wisc.edu/)